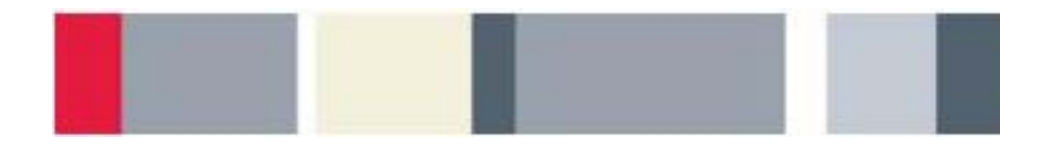

# **Advanced Oscilloscope Features**

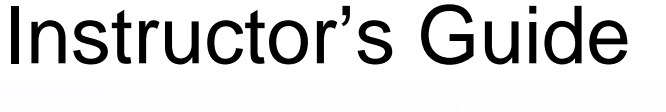

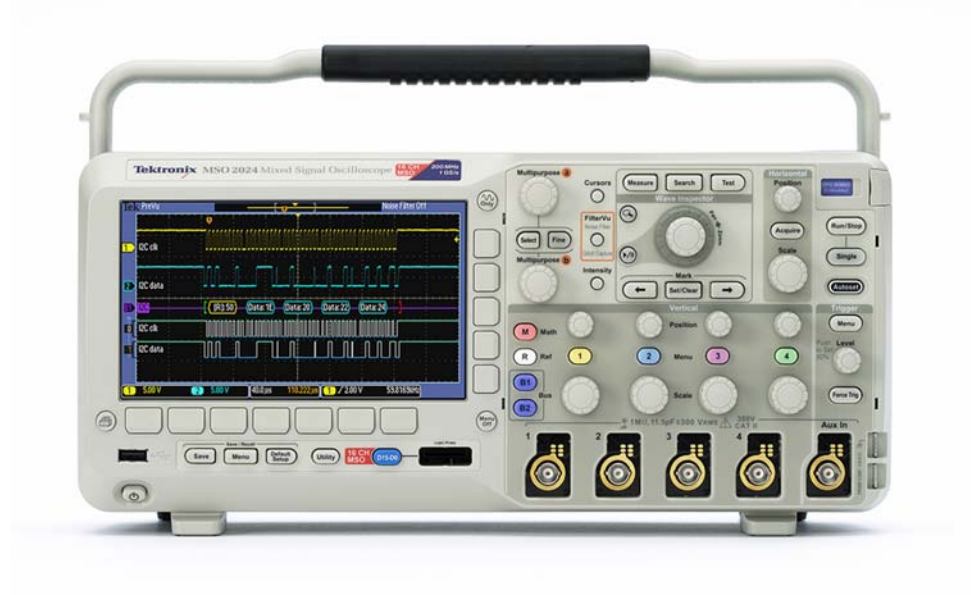

A collection of lab exercises to introduce you to the advanced features of a digital oscilloscope.

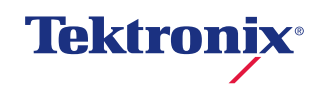

# **Copyright Notice and Reproduction Rights**

©2009 Tektronix, Inc.

This document may be reprinted, modified and distributed in whole or in part for the limited purpose of training users or prospective users of Tektronix oscilloscopes and instrumentation. Any reproduction must include a copy of this page containing this notice.

# **Table of Contents**

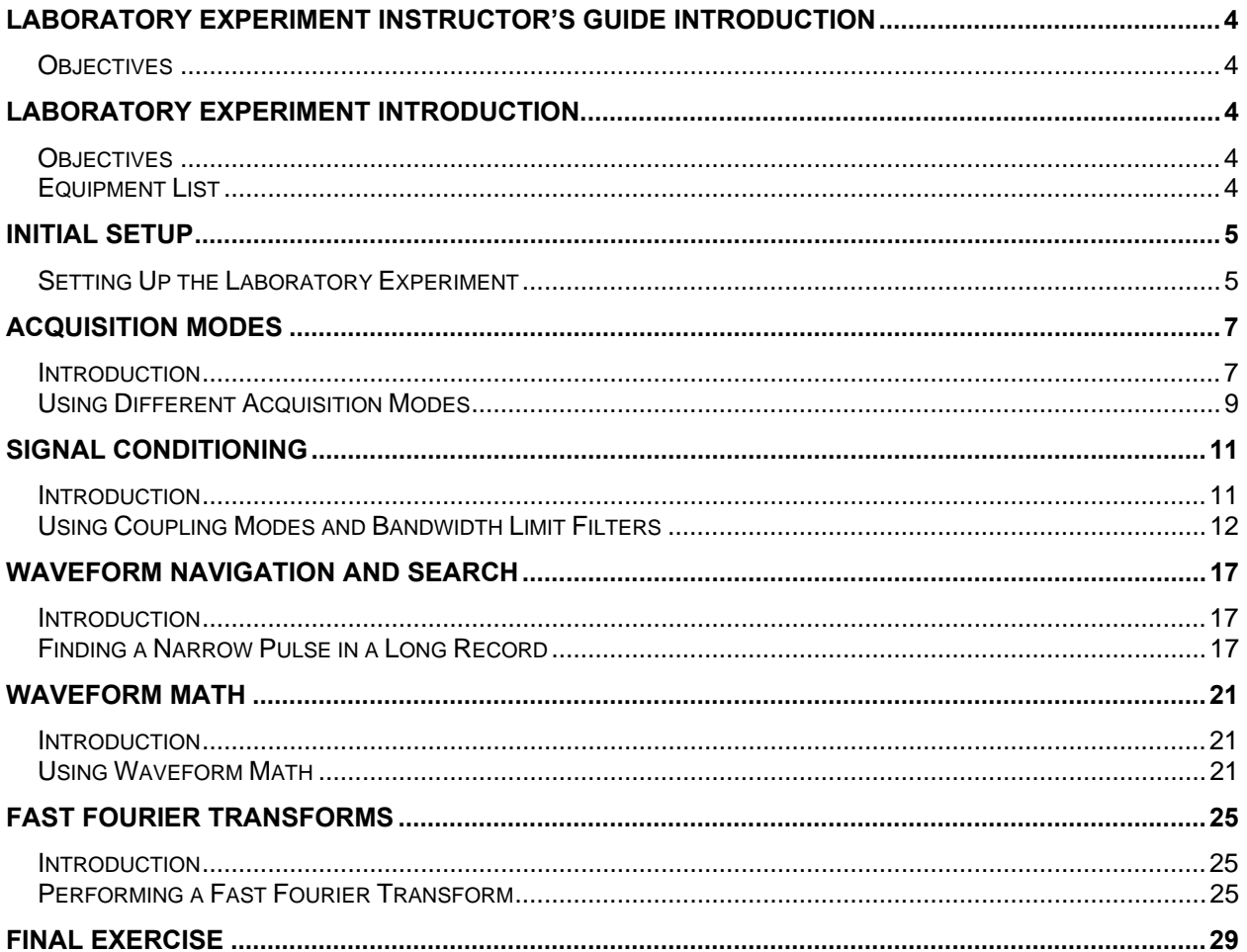

# <span id="page-3-0"></span>**Laboratory Experiment Instructor's Guide Introduction**

## *Objectives*

- 1. The purpose of this Instructor's Guide is to:
	- a. Expand the training steps with additional oscilloscope screen and front panel images to assist students who may have questions.
	- b. Provide answers for each exercise.
- 2. Instructor's notes are in **bold blue** text.

# **Laboratory Experiment Introduction**

## *Objectives*

In the "Introduction to Oscilloscopes" laboratory experiment module, you learned about the basic architecture and operation of a digital oscilloscope. This module introduces more advanced acquisition and analysis techniques, and uses more complex electronic signals to practice these techniques.

Objectives for this module are:

- 1. Learn how to use the advanced acquisition controls to capture just the signals you want.
- 2. Learn how to use pan and zoom controls to navigate and search for specific events.
- 3. Learn how to use waveform math to analyze signals.
- 4. Learn how to make simple electronic measurements with an oscilloscope.

## *Equipment List*

- 1. One Tektronix MSO2000 or DPO2000 Series digital oscilloscope.
- 2. Two Tektronix P2221 1X/10X passive probes.
- 3. One Host/Device USB Cable.
- 4. One Tektronix 878-0456-xx demonstration board.

# <span id="page-4-0"></span>**Initial Setup**

## *Setting Up the Laboratory Experiment*

1. In the following series of steps you will configure the oscilloscope and the demonstration board that will be used to achieve the learning objectives for this module.

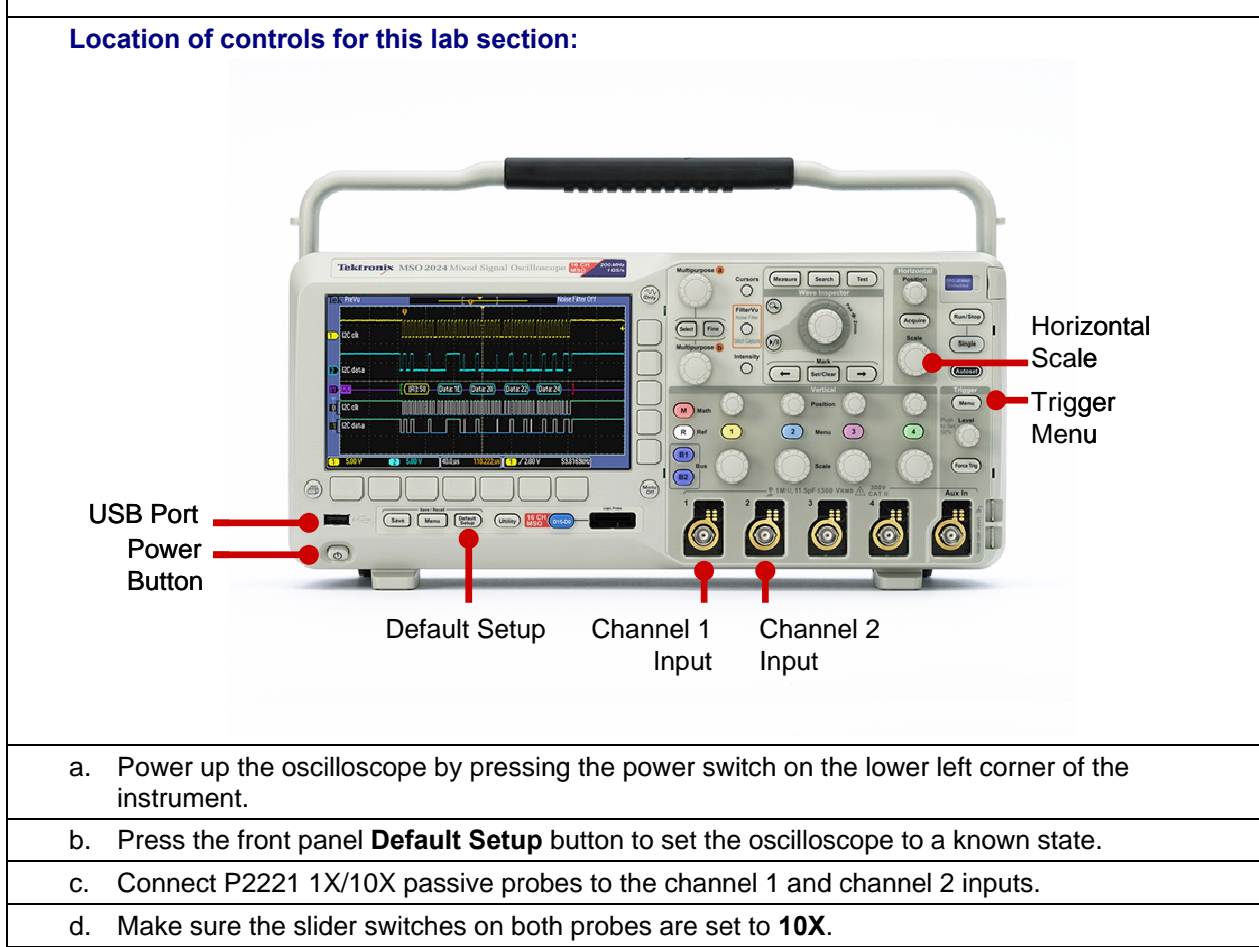

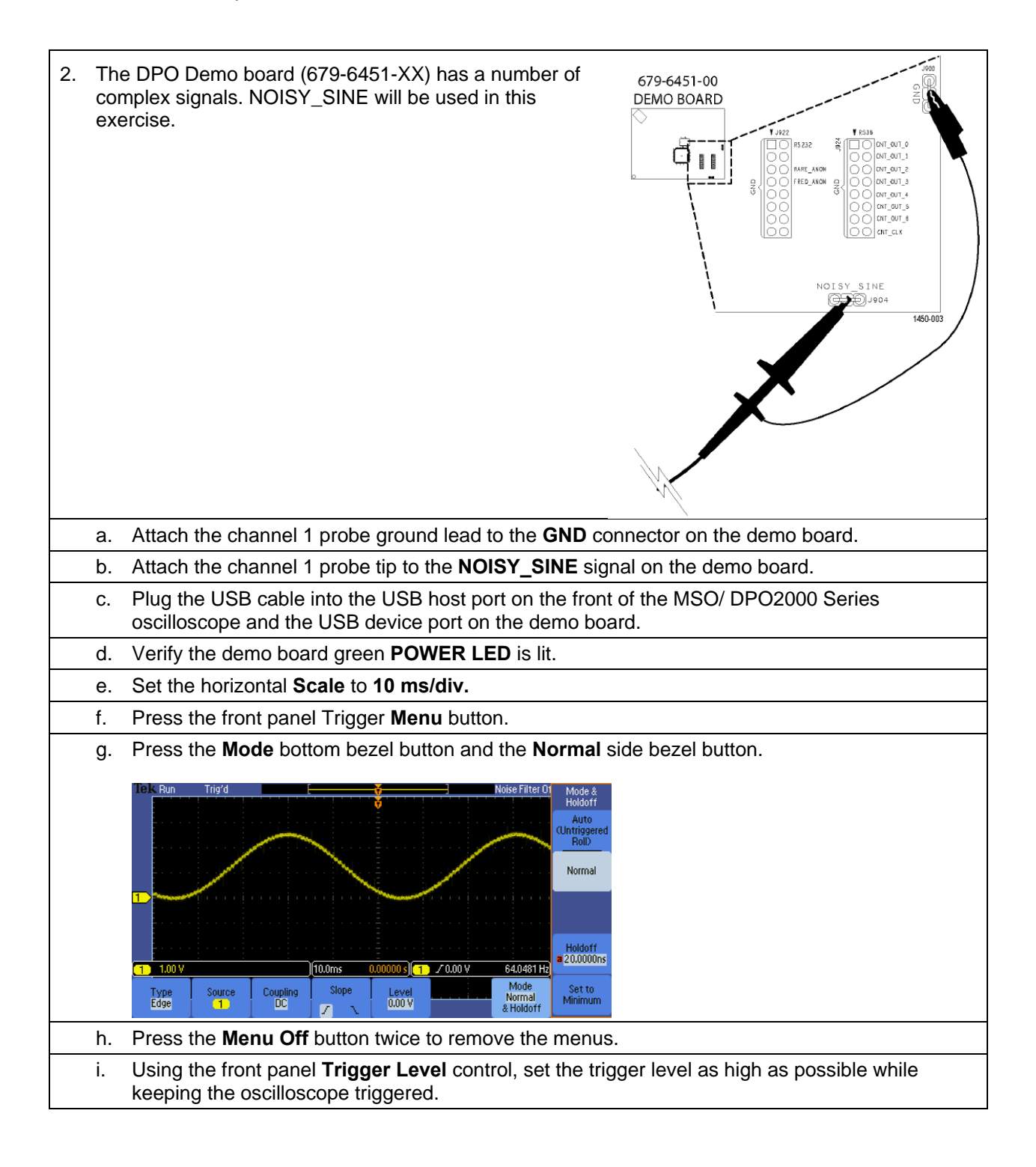

<span id="page-6-0"></span>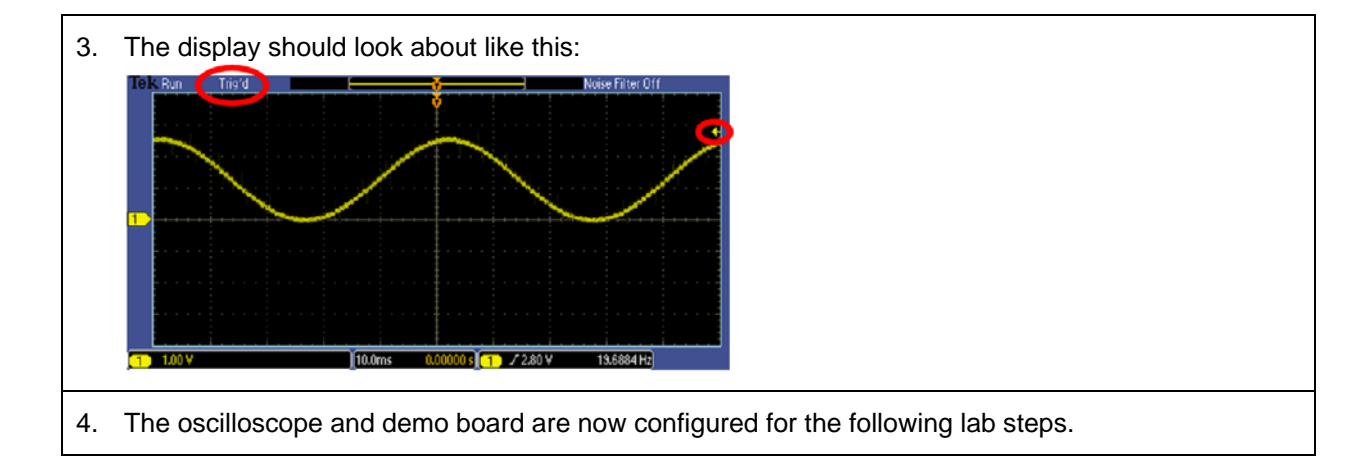

# **Acquisition Modes**

## *Introduction*

Although you often want to continuously monitor a signal on your oscilloscope display, there are times when making measurements or debugging a circuit when you want to freeze the display. Digital oscilloscopes usually have a front panel control to allow you to start and stop acquisitions.

- When the **Run/Stop** button is pushed, the oscilloscope will continuously acquire waveforms. Pushing the **Run/Stop** button again stops the acquisitions.
- When the **Single** button is pushed, the oscilloscope makes a single acquisition and then stops.

The oscilloscope offers several different acquisition modes. An acquisition mode determines how the displayed waveform is created from the sample points taken by the oscilloscope's ADC. By default, the acquisition system is in the Sample mode meaning the oscilloscope displays each sample point taken. Using Sample mode to look at the NOISY SINE signal for this lab, the display looks about like this:

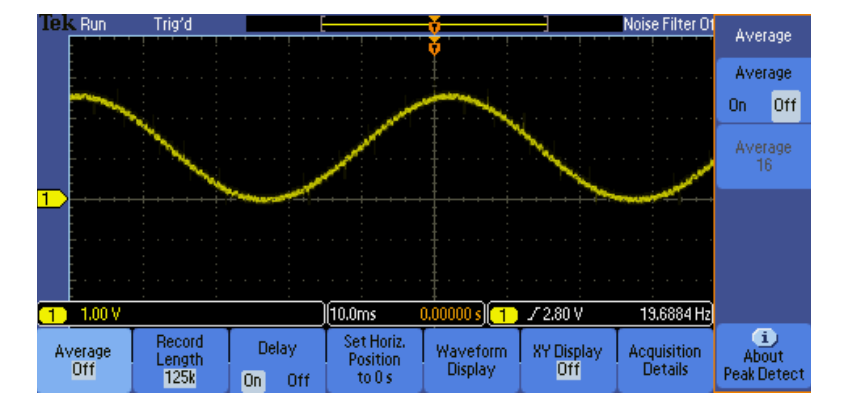

**Figure 1: Example of Sample Mode** 

Averaging provides a way to reduce random noise on the NOISY SINE signal without affecting the bandwidth of the acquisition. Random noise is reduced by calculating the average value of corresponding samples in multiple acquisitions.

The display should look about like this, clearly showing the distinct steps on the signal, but notice that the noise spikes have been removed:

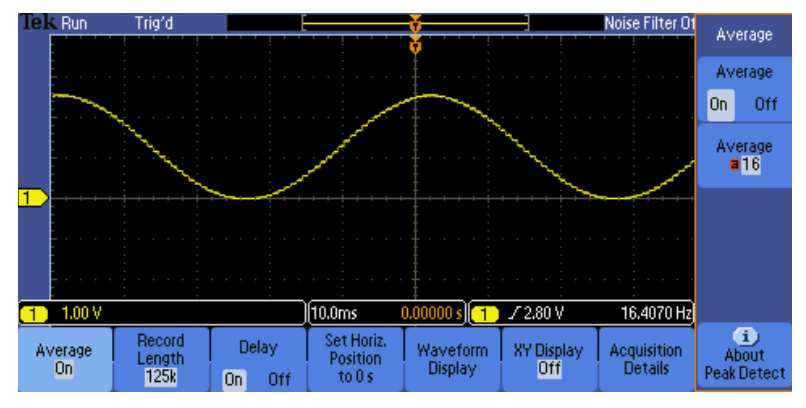

**Figure 2: Example of NOISY SINE with averaging** 

Most oscilloscopes provide another acquisition mode called Peak Detect. Peak Detect captures high-frequency detail that might otherwise be missed at slow horizontal scale settings. Peak Detect captures positive and negative signal peaks at the oscilloscope's maximum sample rate, even when using a lower sample rate.

The MSO/DPO2000 Series oscilloscopes offer Peak Detect as part of the FilterVu™ low-pass filter mode. The FilterVu™ mode display of the NOISY SINE signal looks like this:

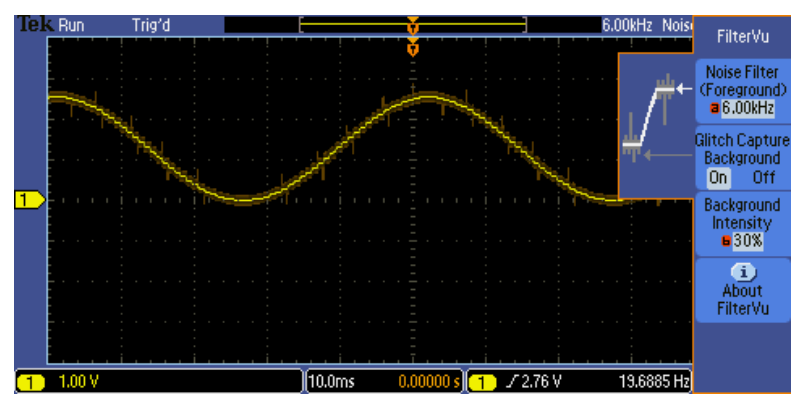

**Figure 3: Example of NOISY SINE with Peak Detect mode (FilterVu)** 

Notice that the low-pass-filtered signal is shown in the foreground in bright yellow and the stair steps on the sine wave are even clearer than with averaging. Also notice the darker background signal shows the peak detected waveform, so you never lose sight of the actual NOISY SINE signal, even when you are examining the low-pass-filtered display of the signal.

<span id="page-8-0"></span>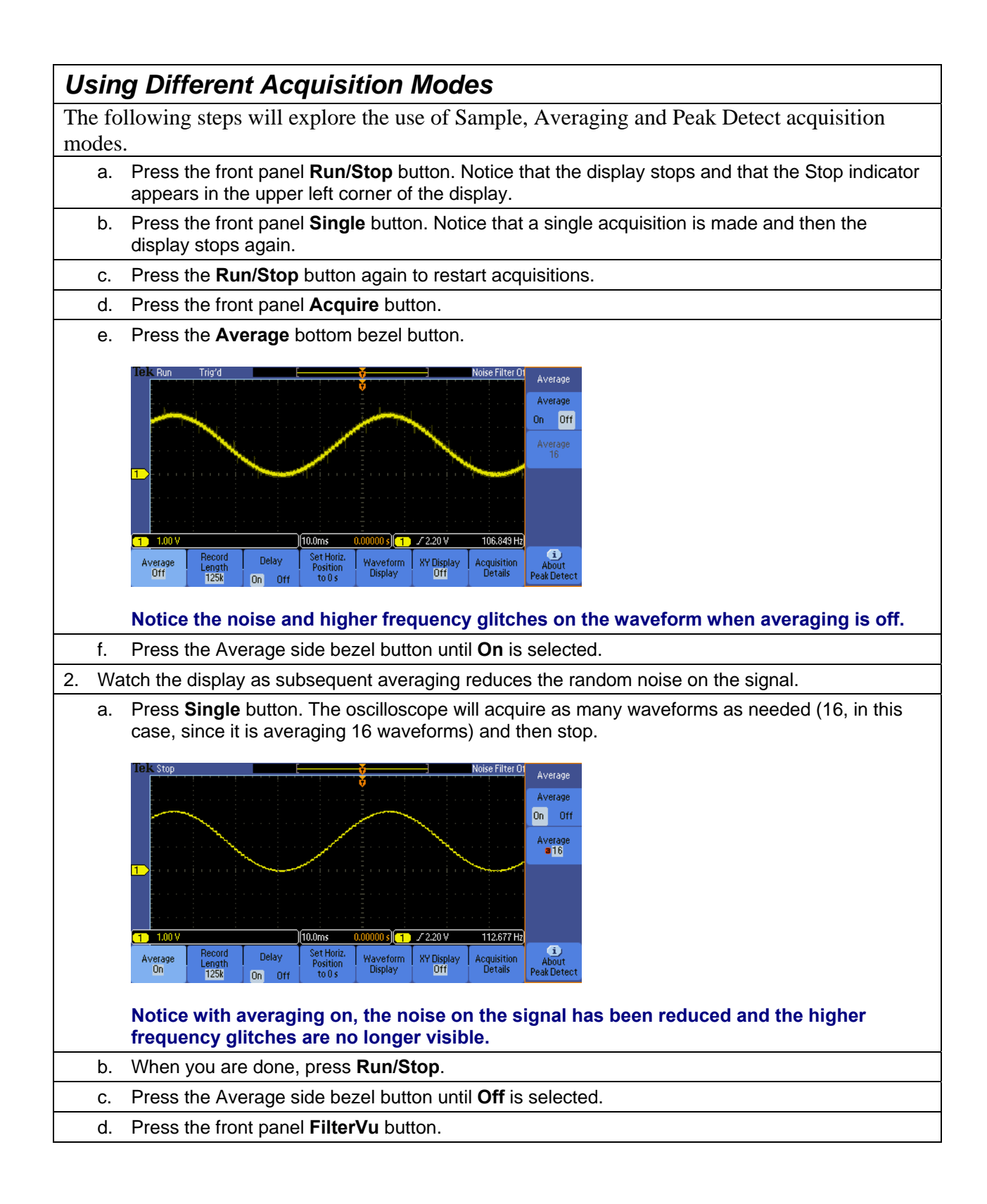

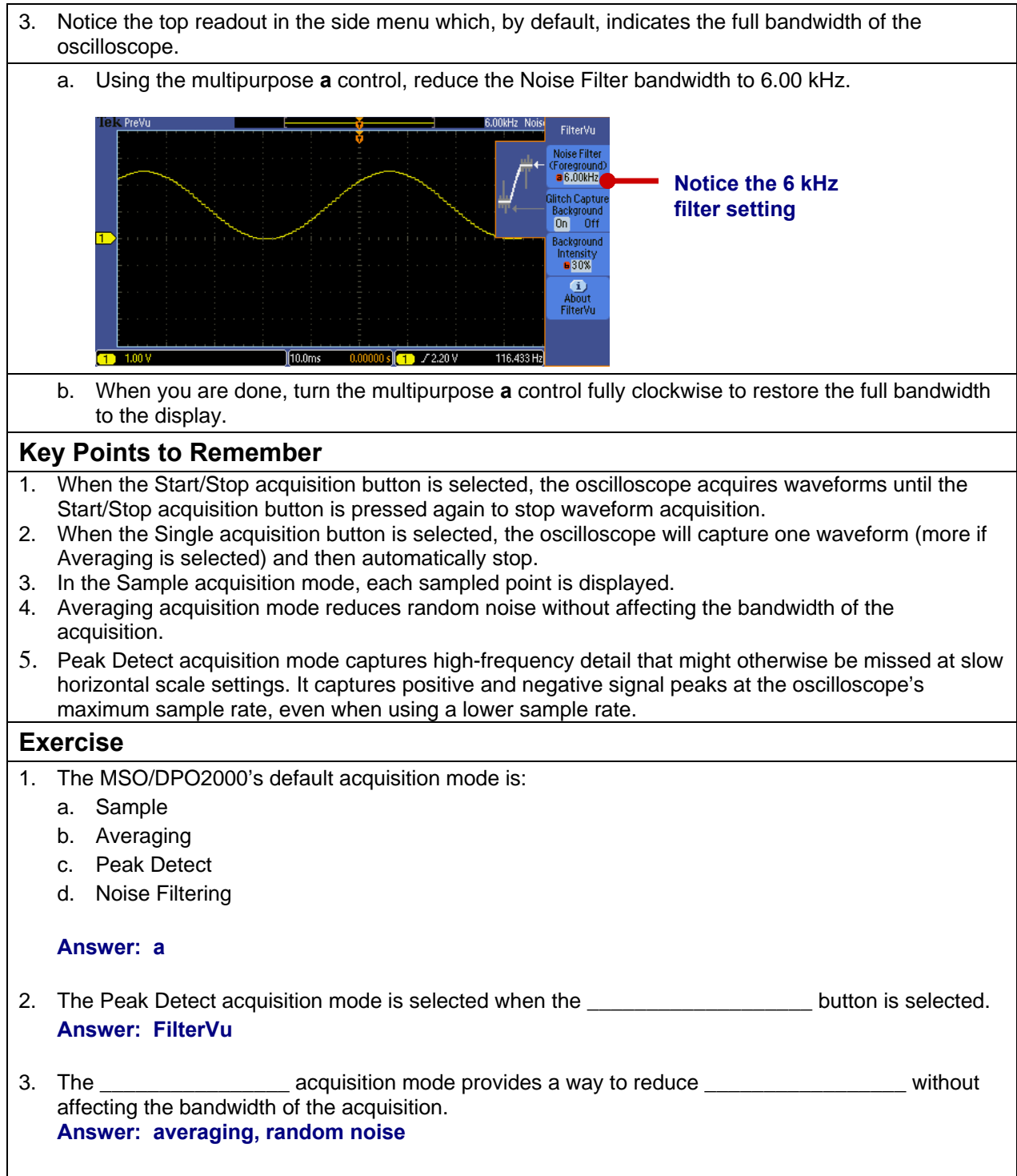

# <span id="page-10-0"></span>**Signal Conditioning**

## *Introduction*

Several options are available for conditioning your signal before the oscilloscope samples and displays it. The following controls are available by pushing the **Menu** button in the Vertical Controls section of the oscilloscope.

- Coupling controls the way the input signal is routed into the acquisition system. DC coupling is the default, and enables acquisition of the AC and the DC components of the signal. In cases where you want to focus on just the AC portion of the waveform, such as ripple or noise on a DC power supply, AC coupling can be used to remove the DC component. Ground coupling disconnects the input signal and forces the input to the acquisition system to ground.
- Bandwidth Limit controls the bandwidth of the analog input signal, at either the bandwidth of the oscilloscope or some fixed values (for example, 20 MHz). A lower bandwidth limit decreases the displayed noise and results in a clearer display. This lowered bandwidth also limits the display of higher speed details on the selected signal.
- Offset allows you to actually remove DC offsets from the input signal, enabling measurements of AC signals on large DC offsets. Unlike the vertical position control, the Offset control does affect the acquired waveform data values by actually subtracting out the specified DC level from the input signal.

Signal conditioning options are also available for triggering. You can choose a trigger coupling mode which allows the trigger circuit to react to the entire signal, only the low-frequency portion (below 50 kHz), only the high-frequency portion (above 50 kHz), or to be less sensitive to noise on the trigger signal. Trigger coupling modes are accessible by pushing the **Menu** button in the Trigger Controls section of the oscilloscope.

<span id="page-11-0"></span>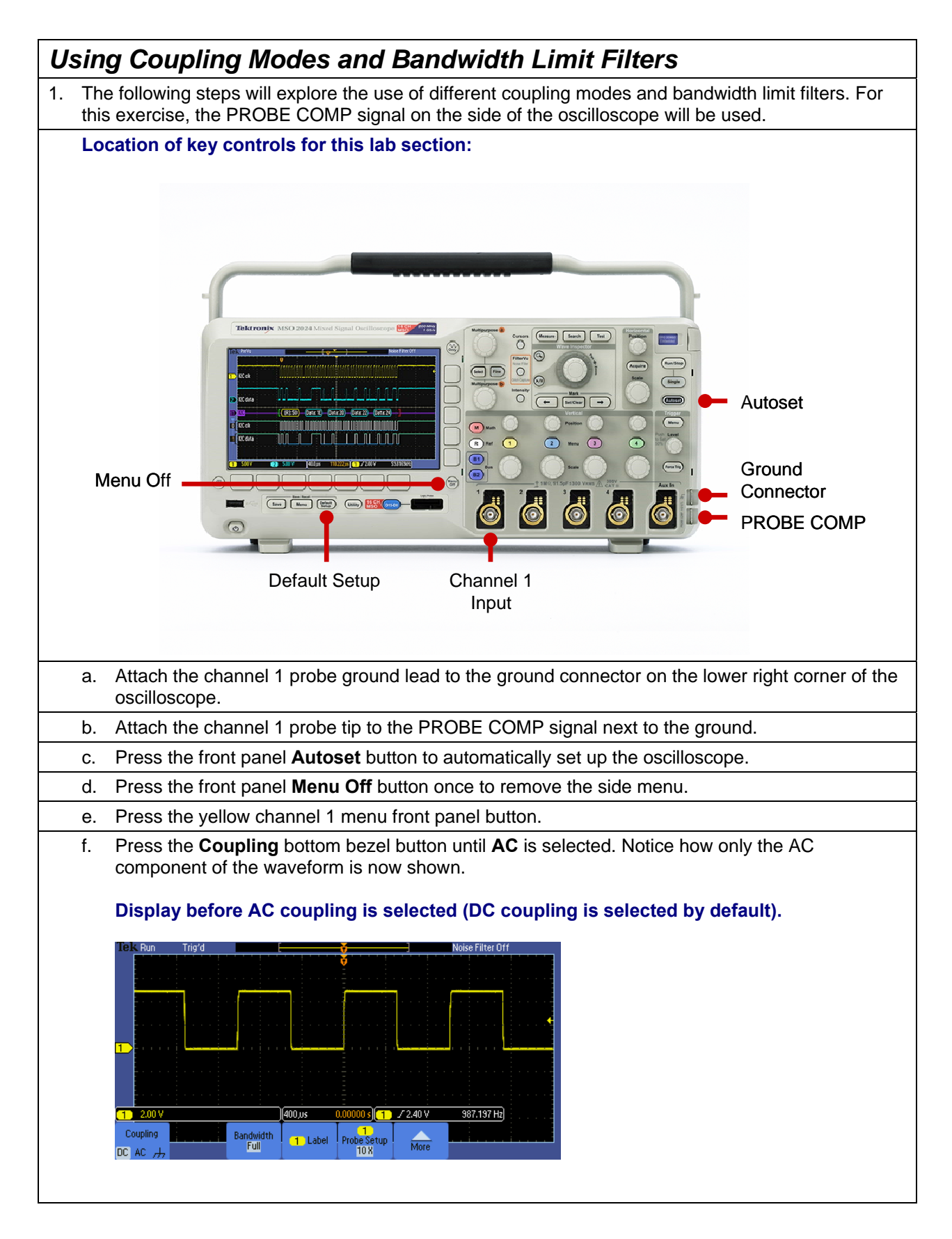

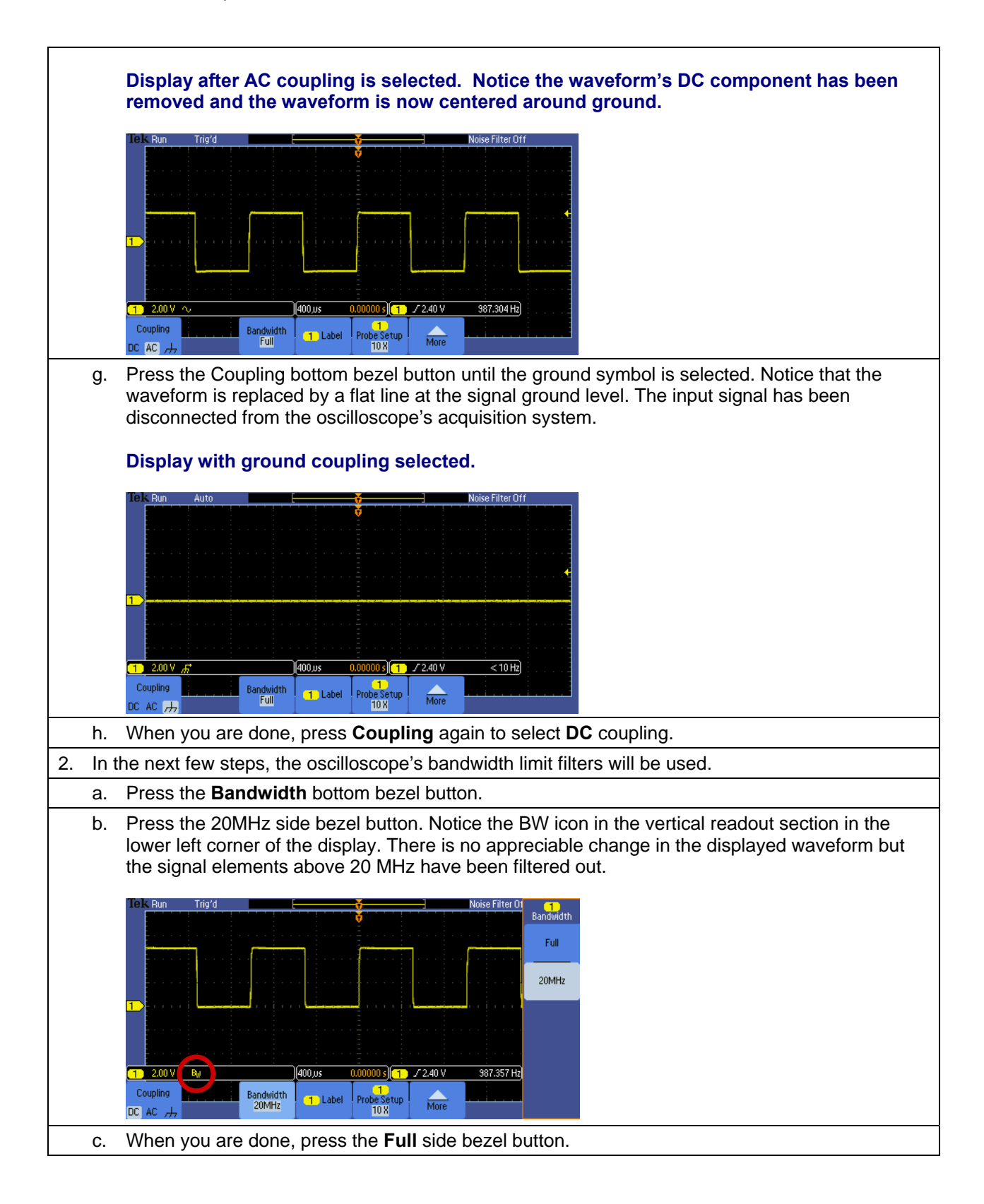

#### **Key Points to Remember**

- 1. Coupling controls the way the input signal is routed into the acquisition system. DC coupling enables the acquisition of the signal's AC and DC components whereas AC coupling removes the DC component. Ground coupling forces the oscilloscope's acquisition system to ground.
- 2. Bandwidth limit mode controls the bandwidth of the analog input signal, at either the bandwidth of the oscilloscope or some fixed lower bandwidth.
- 3. Offset mode removes DC offsets from the input signal, enabling measurements of AC signals on large DC offsets.
- 4. Trigger coupling modes which allow the trigger circuit to react to the entire signal, only the lowfrequency portion, only the high-frequency portion, or to be less sensitive to noise on the trigger signal.

#### **Exercise**

- 1. This first exercise will examine the effects of DC, AC and Ground signal coupling modes.
	- a. Attach the channel 1 and channel 2 probe tips to the demo board **CNT\_CLK** signal.

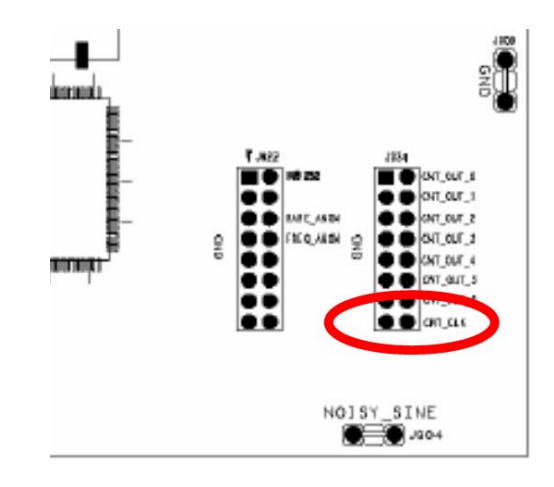

- b. Attach the channel 1 and channel 2 probe ground leads to the demo board **GND** connector.
- c. Using what you have learned, configure the oscilloscope for the following display (notice all the menus are off):

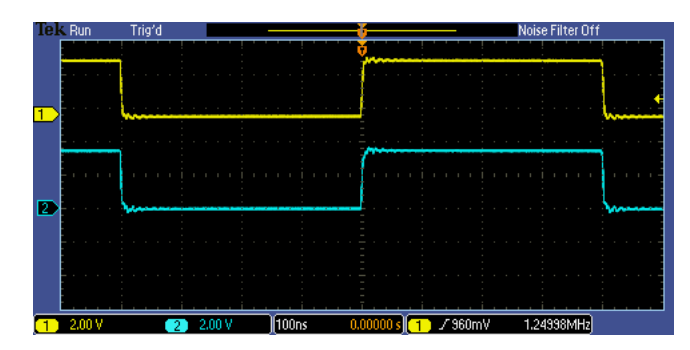

#### **Steps to configure the oscilloscope:**

- **Set channel 1 vertical scale factor to 2 V/div using the vertical scale knob**
- **Turn channel 2 on by pressing the blue 2 button on the front panel**
- **Set channel 2 vertical scale factor to 2 V/div using the vertical scale knob**
- **Position channel 1 waveform at the top of the display and the channel 2 waveform lower using the vertical position knobs for each channel**

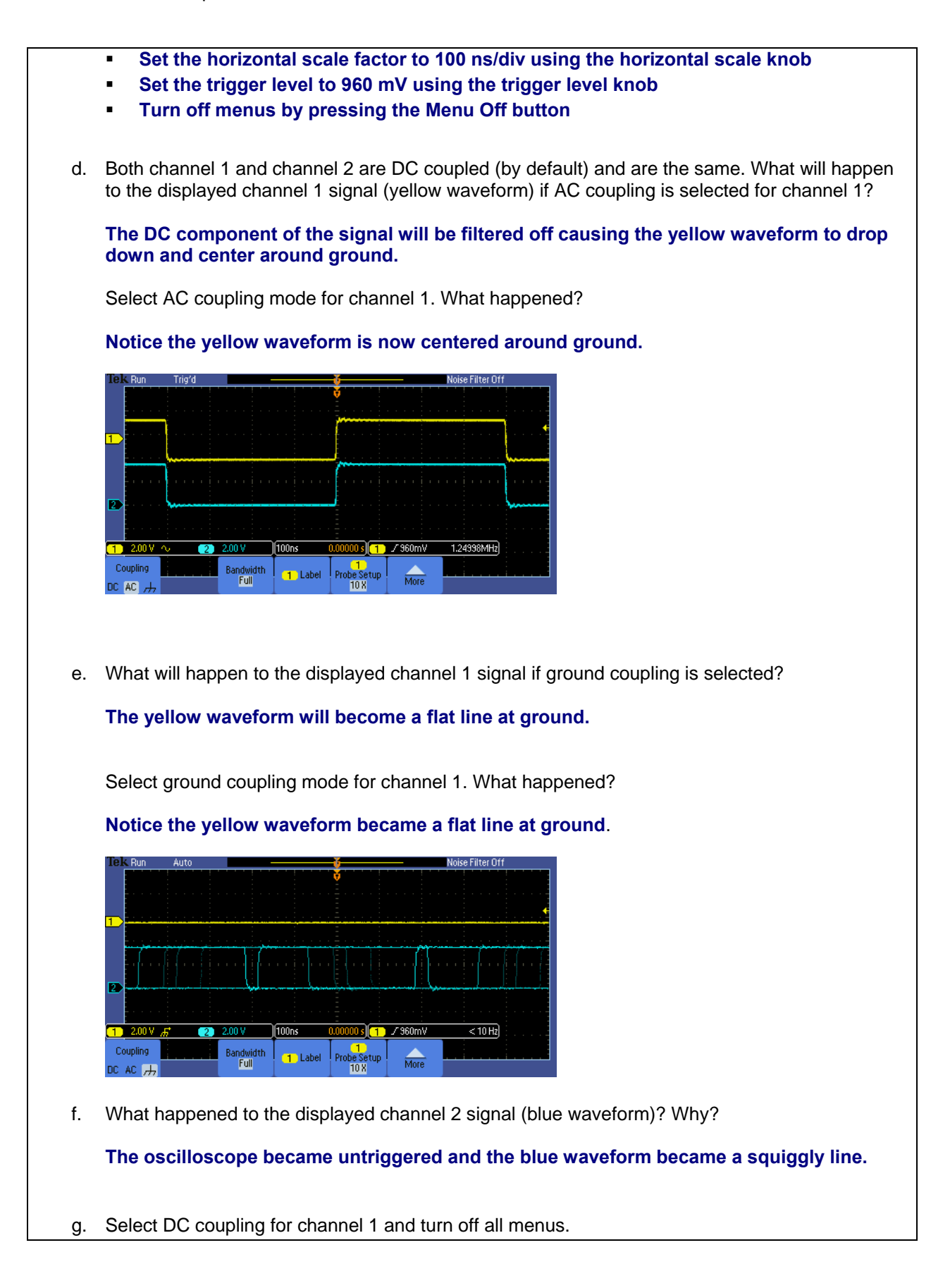

2. This next series of steps will use the setup from the previous exercise and will explore what happens when a filter is applied to the channel 2 signal but not to the channel 1 signal.

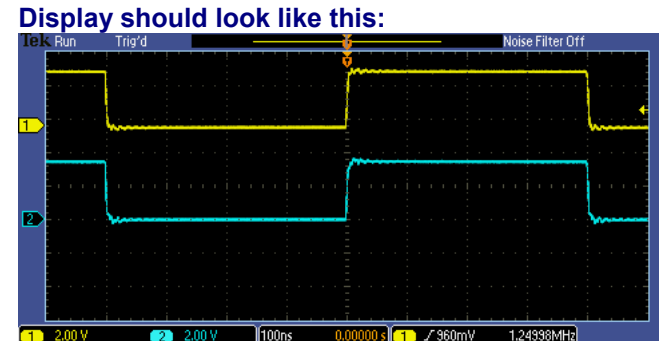

- a. Press the channel 2 vertical axis **Menu** button.
- b. Press the **Bandwidth Full** bottom bezel button to display the Bandwidth Full/20 MHz menu buttons.
- c. Notice the fast rise- and fall-times of the channel 1 and channel 2 signals. Fast transitions indicate the signal includes high frequency components. What might happen to the rise-time on the channel 2 signal if a 20 MHz bandwidth filter is applied? **If the channel 2 signal edges include high frequency components beyond 20 MHz, the edges will slow down when the high frequency components are removed by the bandwidth filter.**
- d. Press the **20 MHz** side bezel button and describe any changes that take place in the channel 2 signal.

**The edges slowed down and the ringing on the edges improved.**

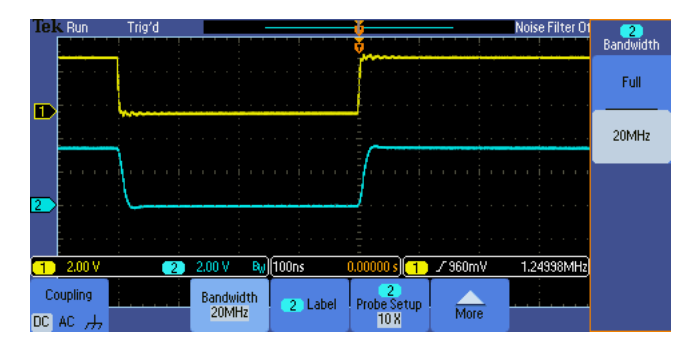

e. Press the **Full** side bezel button and describe any changes that take place in the channel 2 signal.

**The edge became faster and the ringing on the edges worsened.** 

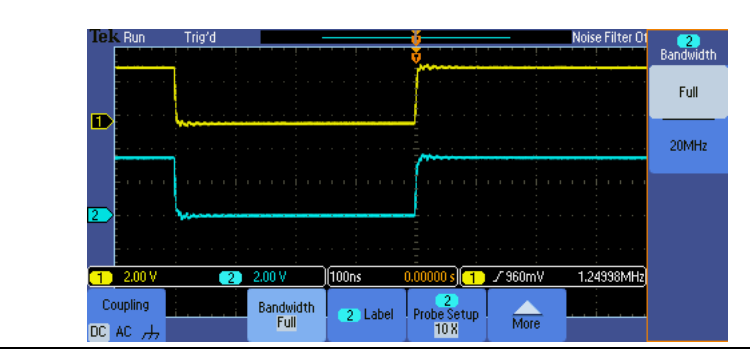

# <span id="page-16-0"></span>**Waveform Navigation and Search**

## *Introduction*

Trying to find one particular event, such as a spike on your signal or a runt pulse, in a long waveform record can be difficult. For example, a 1 Mpoint record length on the MSO/DPO2000 is equal to over 2000 oscilloscope screens worth of data! To make it easier to find what you are looking for, the MSO/DPO2000 Series has a special feature called Wave Inspector® that provides tools for quickly moving through long records and an automated search function.

# *Finding a Narrow Pulse in a Long Record*

1. The following steps will explore the use of waveform navigation and search tools that greatly simplify finding events of interest.

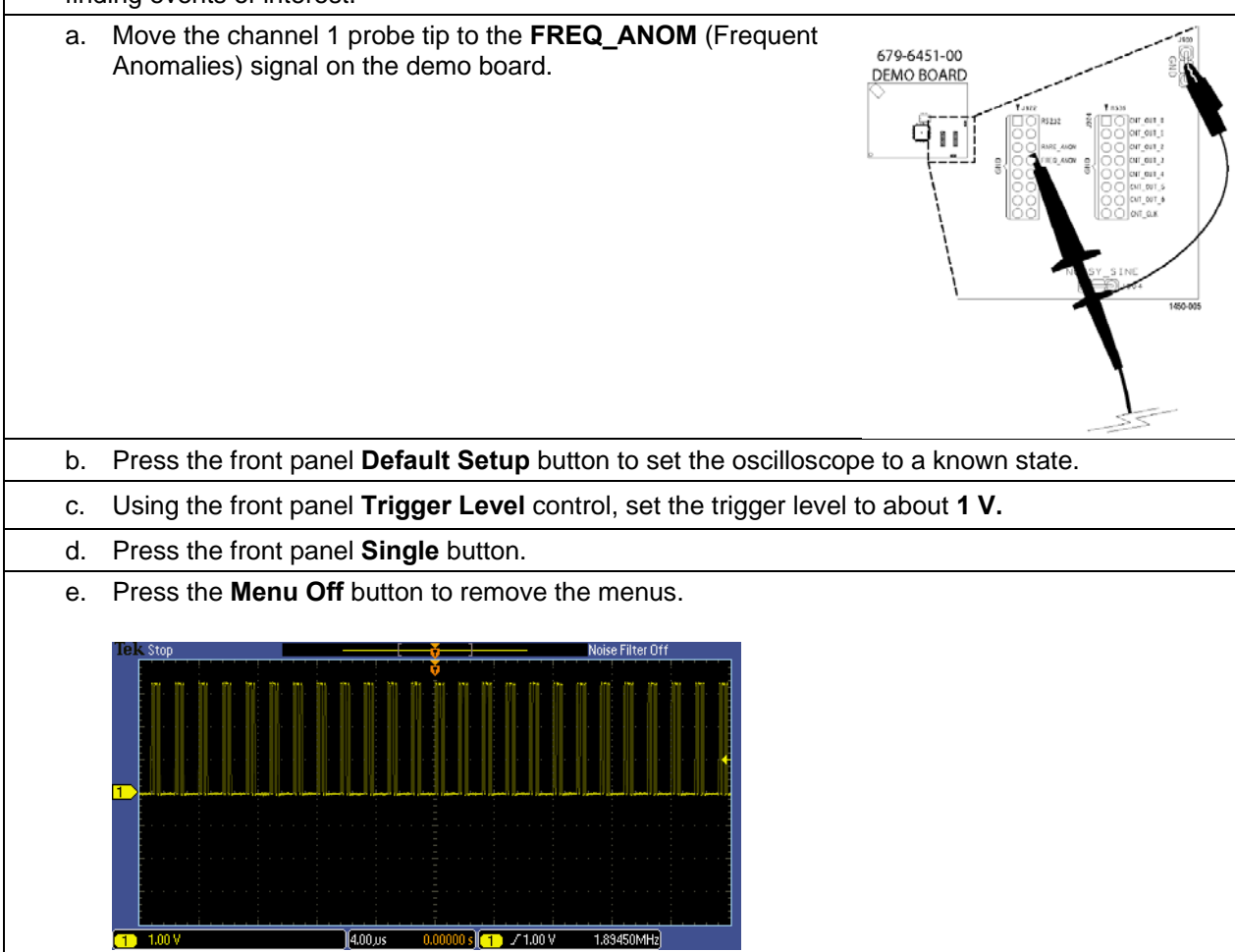

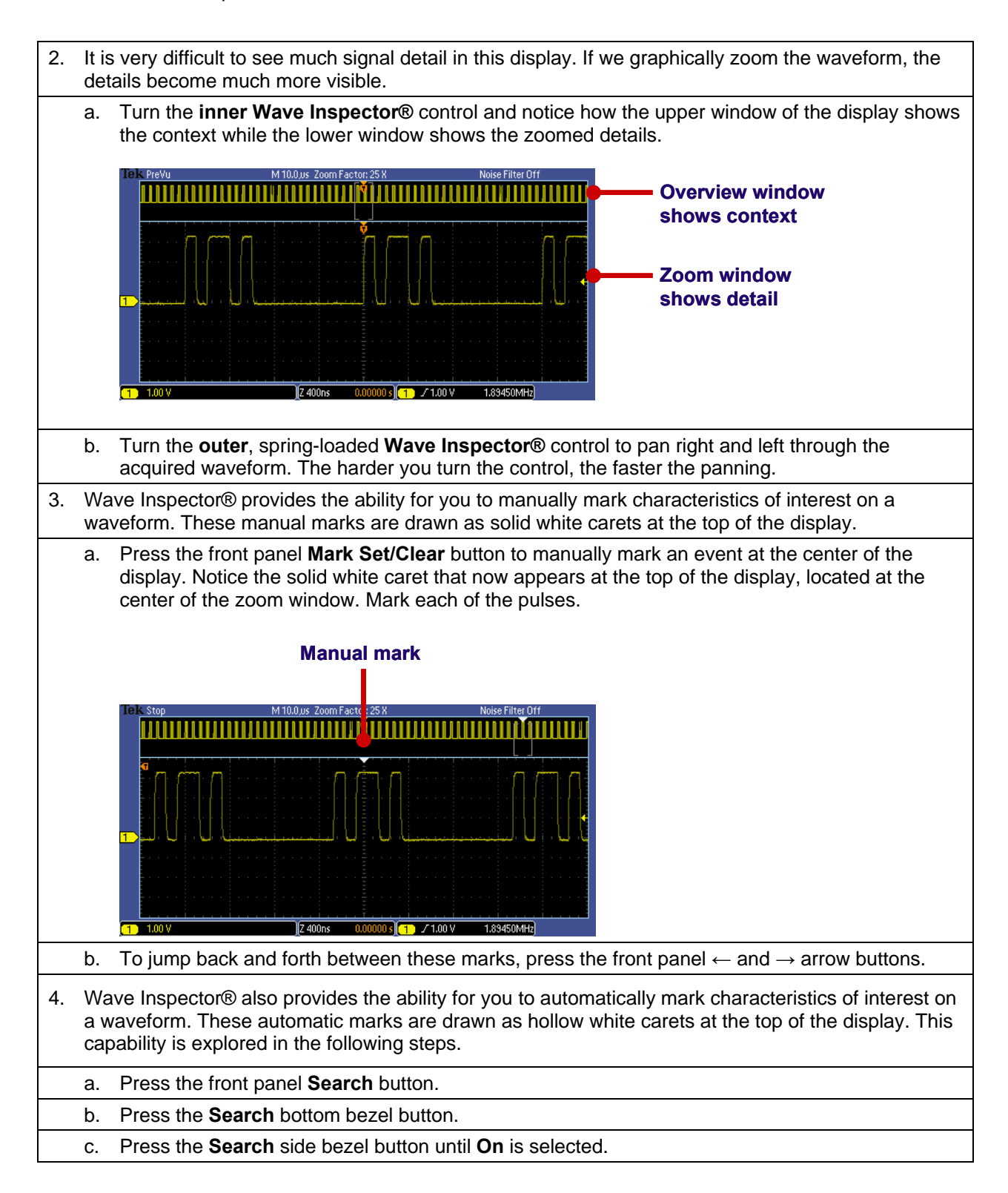

d. Press the **Clear All Marks** side bezel button. Notice all the solid white carets are removed from the display.

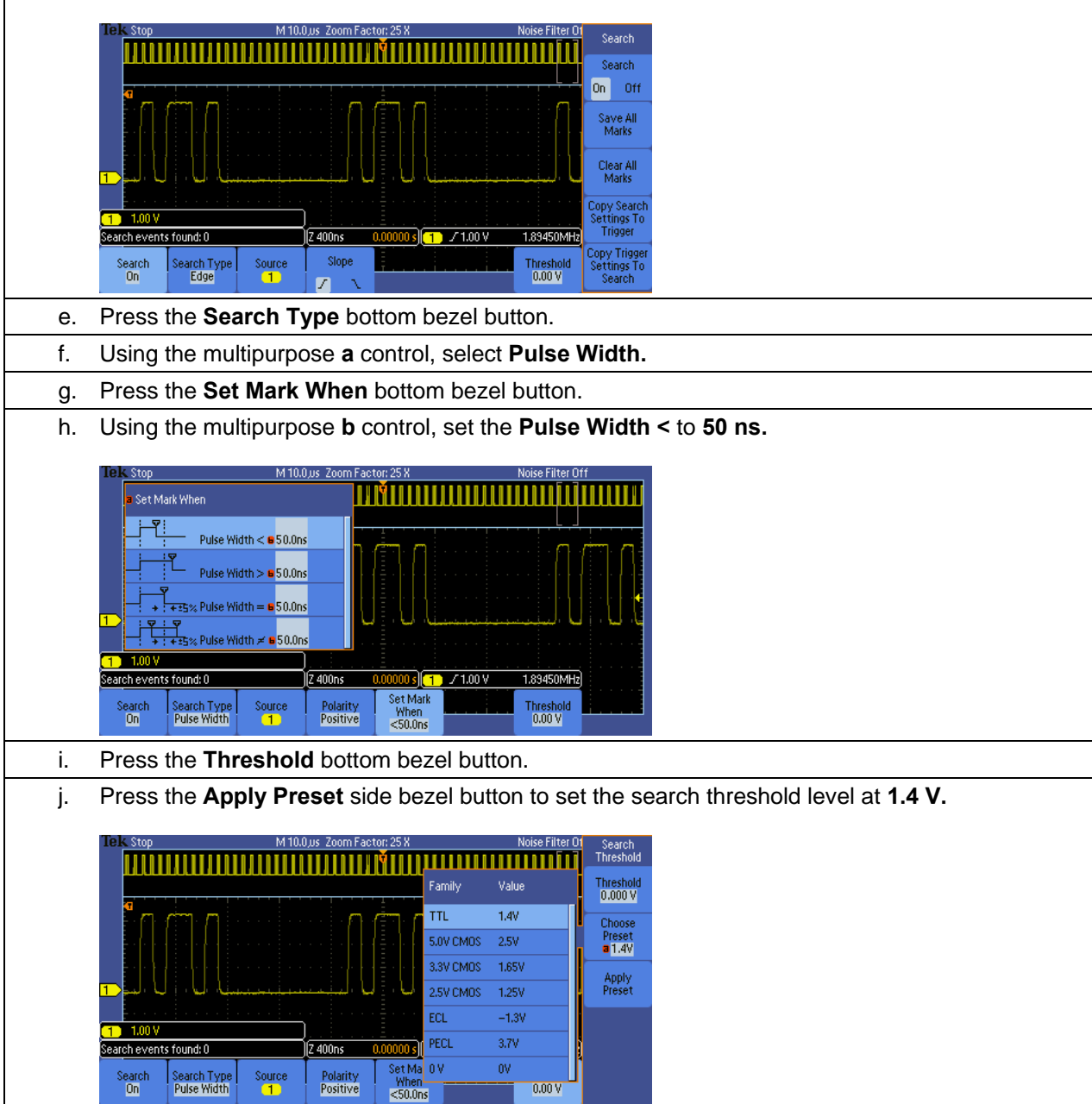

k. All pulses in the acquisition that meet this pulse width specification will be marked with a hollow white caret at the top of the display. There will likely be one or two of these narrow pulses in the acquisition. If not, press the **Single** button again until one or two appear. Notice the number of search events in the lower left corner.

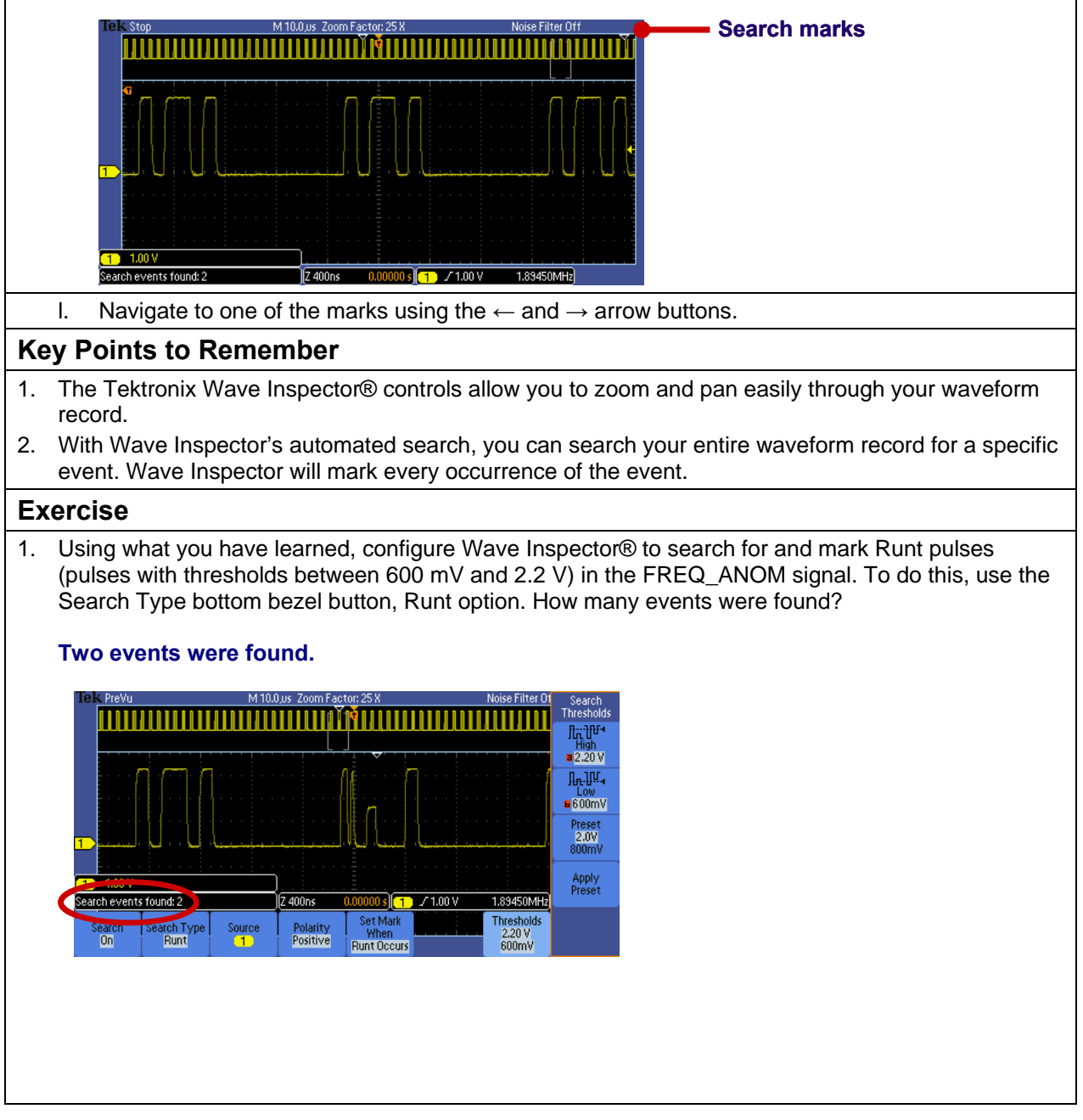

# <span id="page-20-0"></span>**Waveform Math**

## *Introduction*

Math controls are used to perform point-by-point math operations on displayed waveforms. You can choose to add two waveforms, subtract one waveform from another, multiply the two waveforms, or perform a Fast Fourier Transform (FFT) on a waveform.

Waveform math can be very sensitive to slight changes in waveforms. For example:

- Waveform addition can be used to easily verify that the positive and negative voltage swings of a differential pair are equal and opposite.
- Waveform subtraction is also very useful for calculating the difference between two voltages to make non-ground-referenced measurements and to compare waveforms to a reference waveform (stored in a reference memory).
- Waveform multiplication is often used to calculate instantaneous power, which is the voltage across a device times the current flowing through it.

## *Using Waveform Math*

- 1. The following series of steps will explore the use of waveform math. For this first lab, the FREQ\_ANOM signal will be used again. This section of the lab continues with the oscilloscope setup from the previous section.
	- a. Press the front panel **Default Setup** button to set the oscilloscope to a known state.

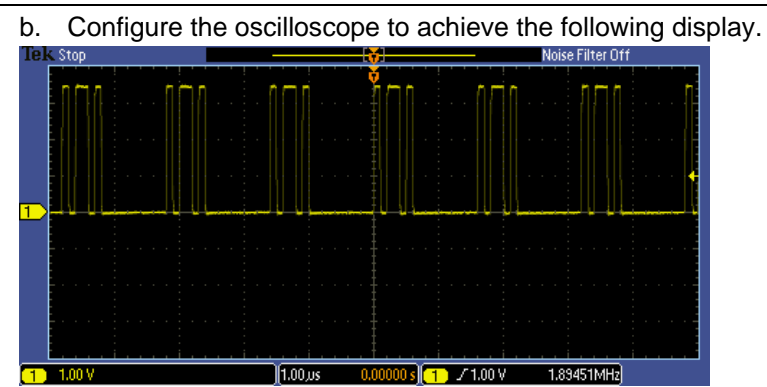

**Steps to configure the oscilloscope:** 

- **Set the horizontal scale factor to 1 μsec/div using the horizontal scale knob**
- **Set the trigger level to 1 V using the trigger level knob**
- **Press the Single button to acquire one waveform**

2. The first step is to save a reference waveform which will be used for comparison purposes.

- a. Press the Save/Recall **Menu** button located under the display.
- b. Press the **Save Waveform** bottom bezel button.

c. With the **Source** set to channel 1 and the **Destination** set to reference **R1** as indicated on the side bezel, press the **OK Save** side bezel button to save the reference waveform. Notice that the white reference waveform appears on the display.

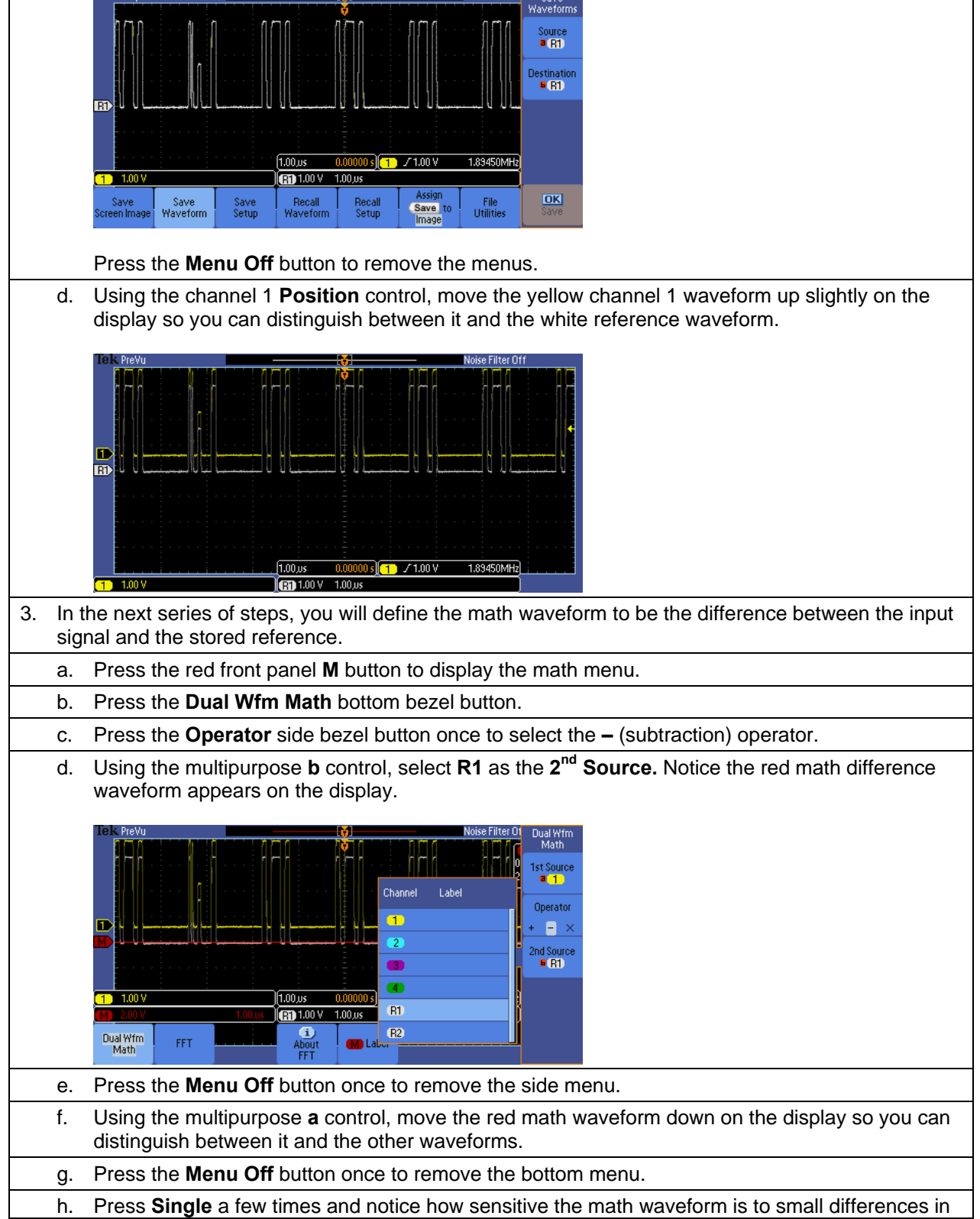

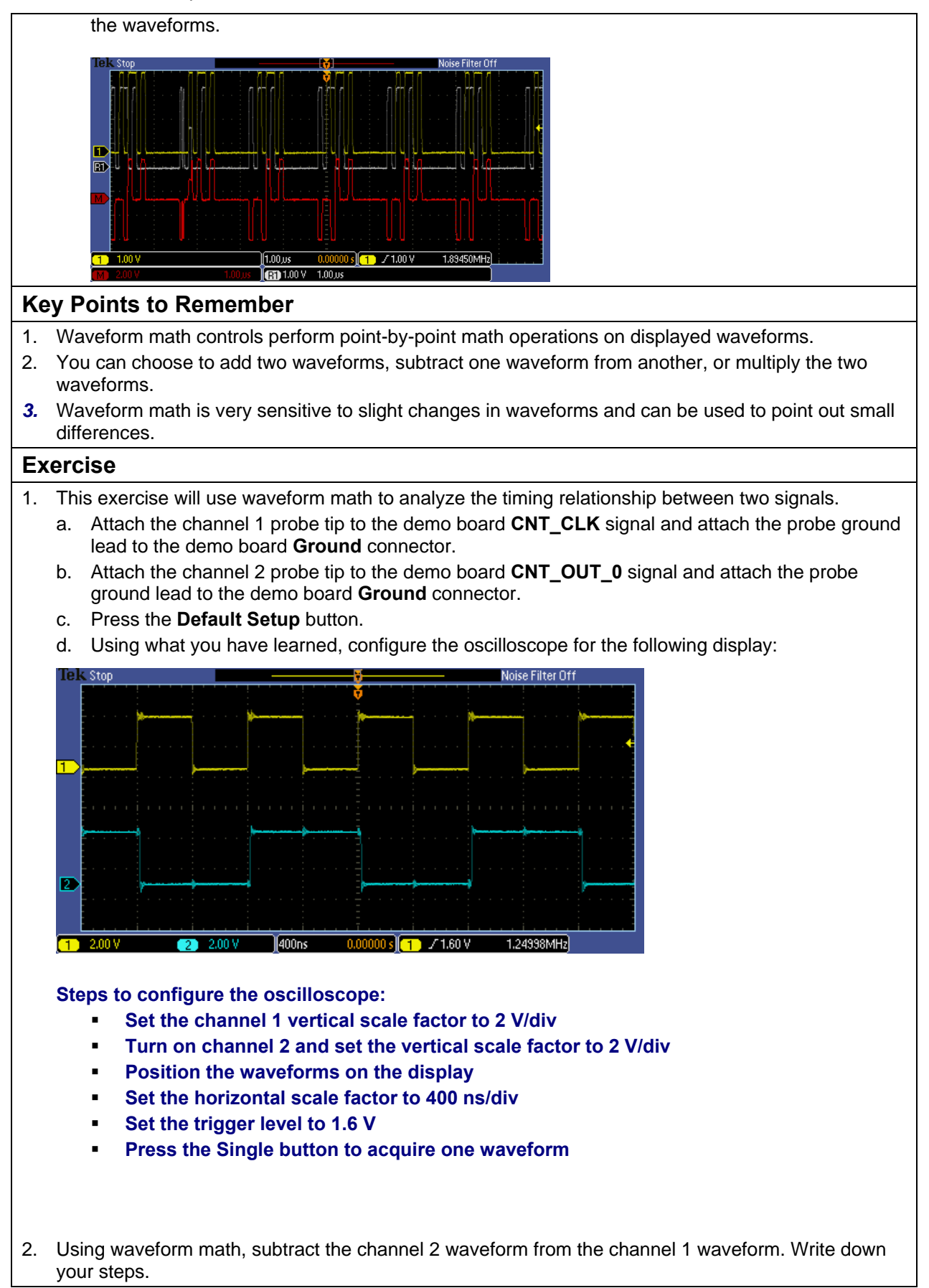

- **Press the red M button on the front panel**
- **Press the Dual Wfm Math bottom bezel button**
- **Select the '-' operator and verify the 1<sup>st</sup> source is channel 1 and the 2<sup>nd</sup> source is channel 2 using the side bezel buttons**
- **Press the Menu Off button to remove menus**

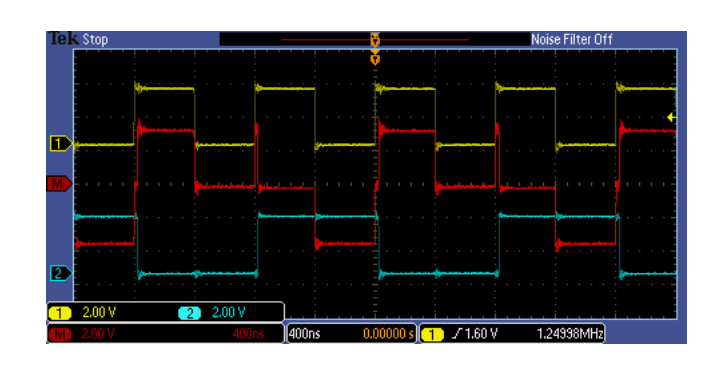

3. Are the rising edges of the two signals time-aligned?

**No. You can see a spike on the math waveform at the points in time when both the yellow and blue waveforms have a rising edge. This shows the channel 1 signal's rising edge leads the channel 2 signal's rising edge.** 

# <span id="page-24-0"></span>**Fast Fourier Transforms**

### *Introduction*

You can use the FFT (Fast Fourier Transform) Math mode to convert a time-domain signal into its frequency components (spectrum). You can use FFT for the following kinds of analysis: analyzing harmonics, characterizing noise, testing impulse response, and analyzing vibration.

The MSO/DPO2000 Series FFT is calculated from 5000 points on the display. The resulting FFT spectrum goes from DC (0 Hz) to one-half the sample rate (displayed as the Nyquist frequency).

The FFT controls include:

- Source
	- o Determines which signal is transformed into the FFT spectrum.
- Vertical Units (dBV/div or V/div)
	- o Determines the vertical scale of the FFT spectrum.
	- $\circ$  dBV = 20\*log10(V)
- Window
	- $\circ$  Allows you to tradeoff the frequency resolution and amplitude accuracy that you will see in the resultant FFT spectrum.
		- **Rectangular:** Best frequency resolution, worst amplitude accuracy. Used with non-periodic signals such as pulses and transients.
		- **Hanning:** Good frequency resolution, very good amplitude accuracy. Used for periodic signals.
		- **Hamming:** Very good frequency resolution, good amplitude accuracy. Used for periodic signals.
		- **Blackman-Harris:** Worst frequency resolution, best amplitude accuracy. Used with predominantly single-frequency waveforms to look for harmonics.
- Horizontal
	- o Determines the frequency at the center of the screen and the horizontal frequency scale.
- Gating Indicators
	- o Shows which time-domain waveform points are used for the FFT.

## *Performing a Fast Fourier Transform*

1. In the following series of steps, you will set up the oscilloscope to perform a FFT.

- a. For this lab, a 1.25 MHz count clock signal will be used. Move the channel 1 probe tip to the **CNT\_CLK** signal on the demo board.
- b. Press the front panel **Default Setup** button to set the oscilloscope to a known state.
- c. Using the front panel **Trigger Level** control, set the trigger level to about **1 V**.

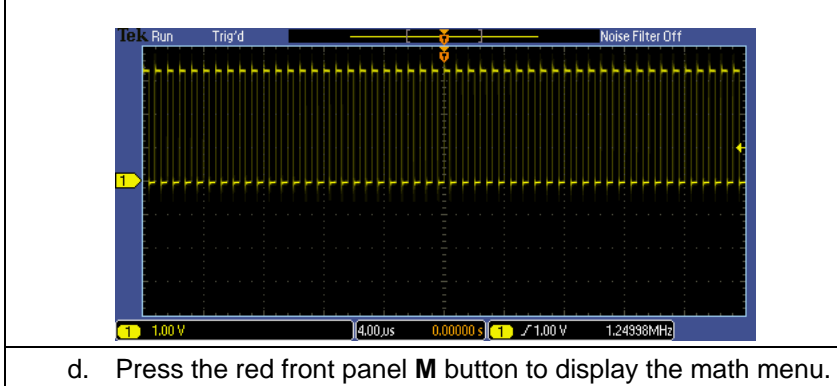

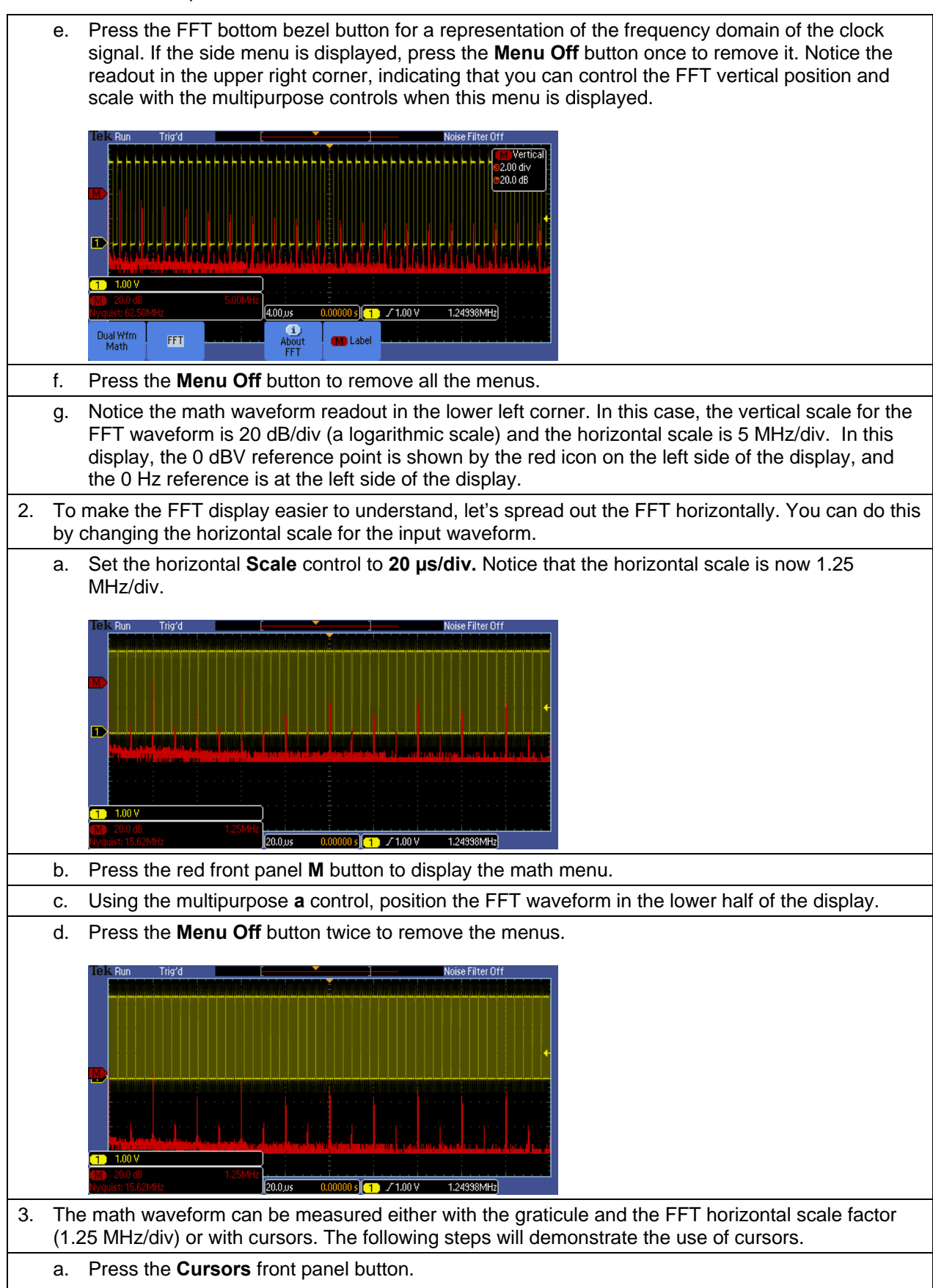

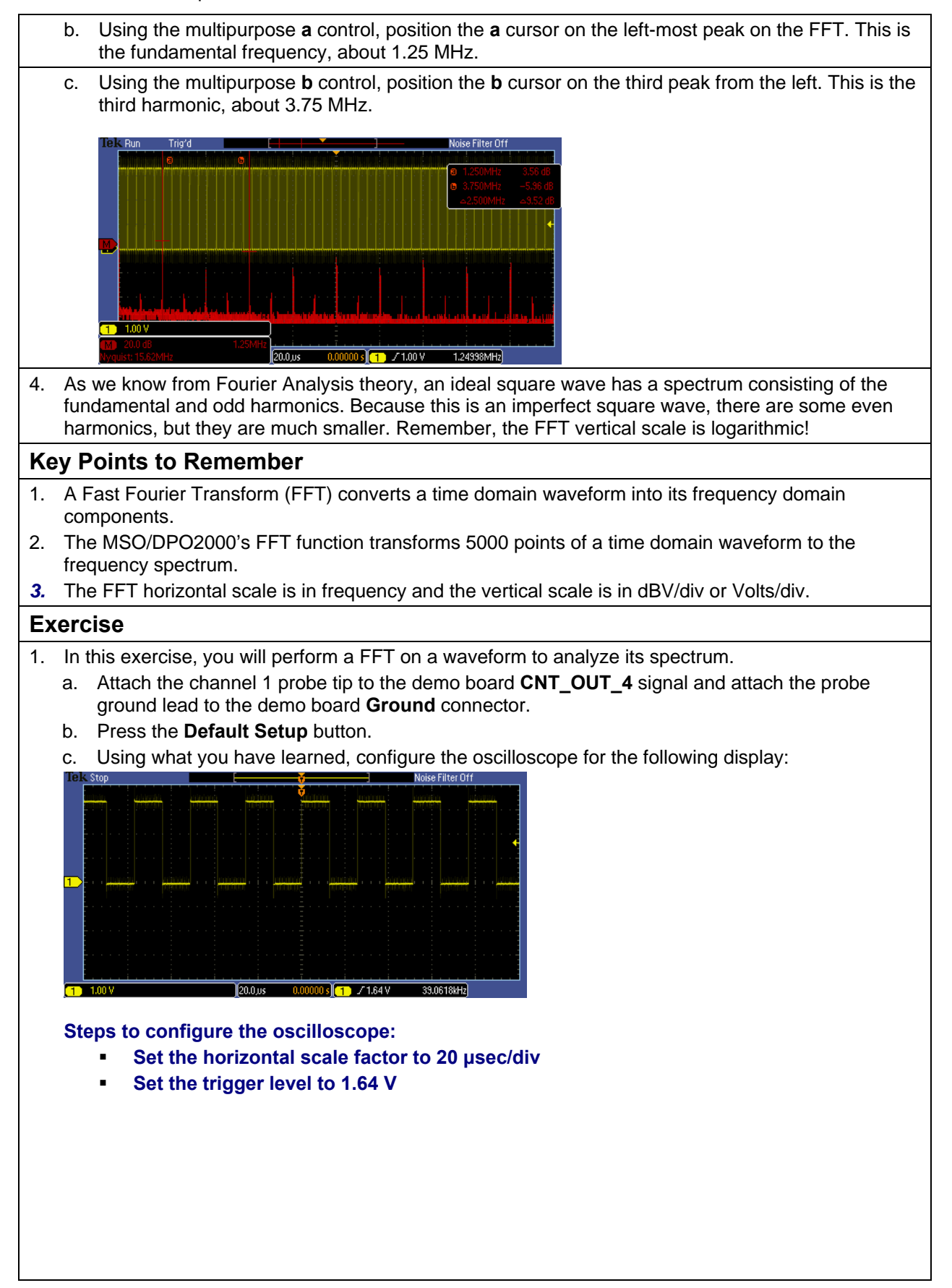

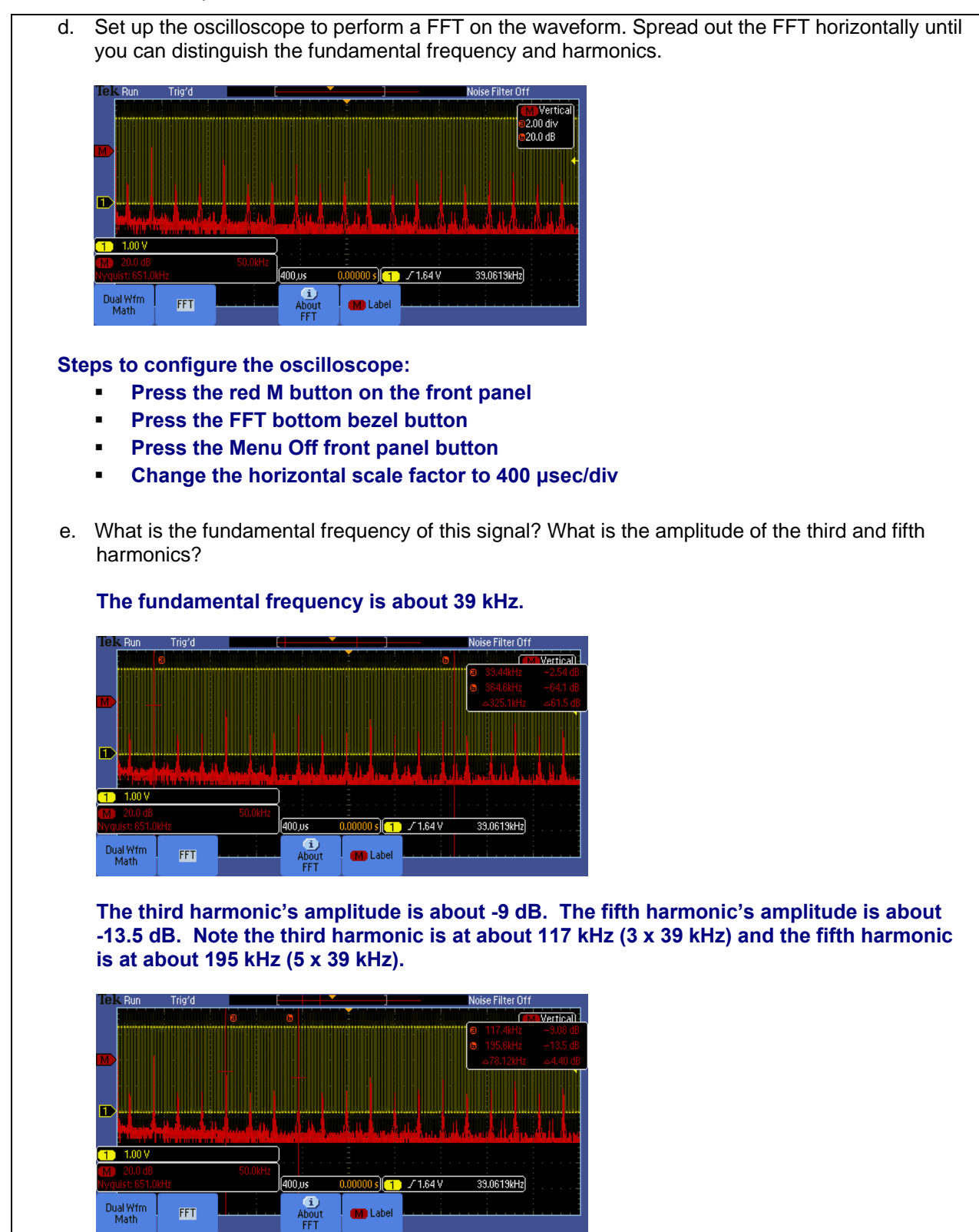

<span id="page-28-0"></span>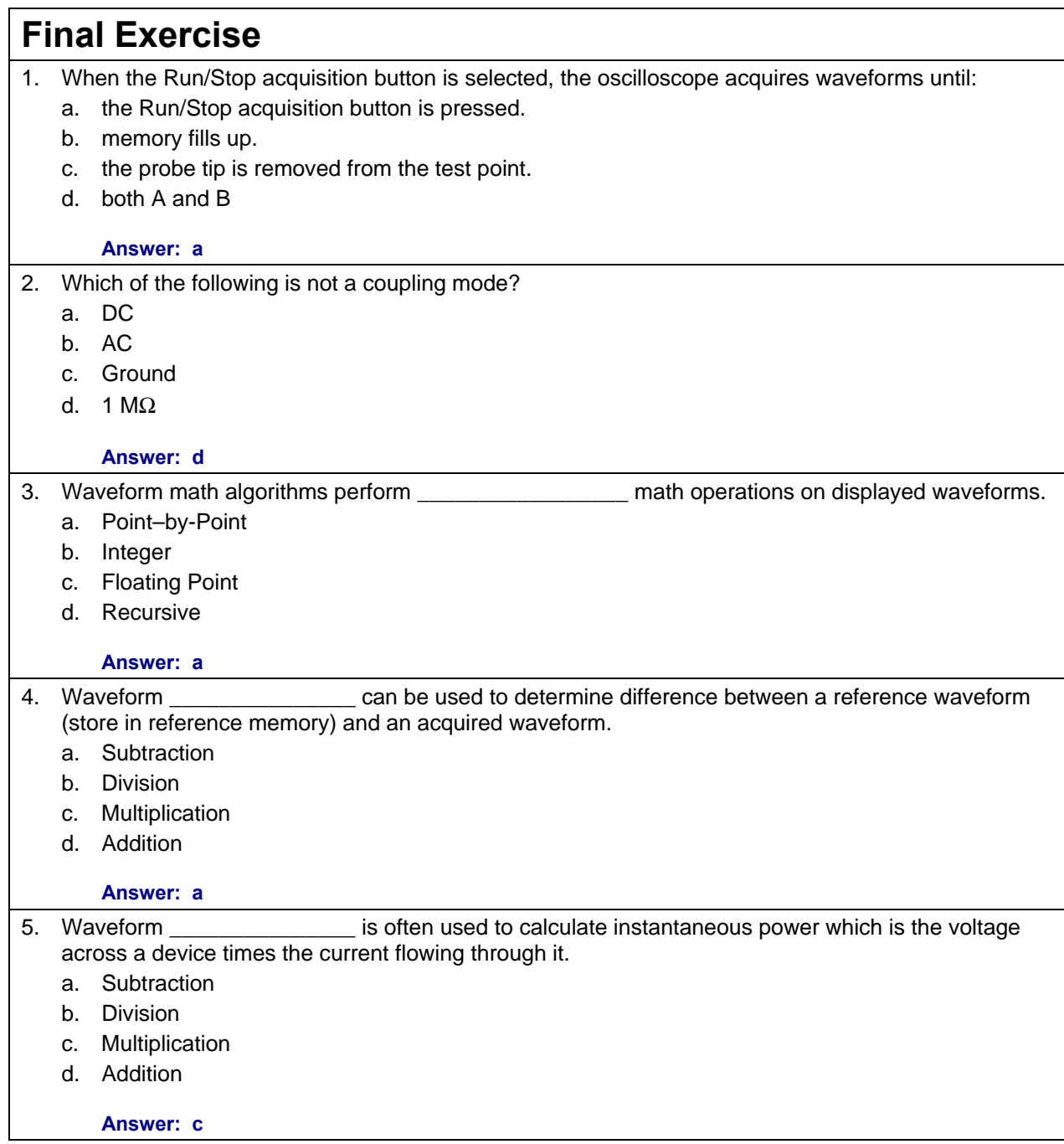

6. The Wave Inspector ® feature allows users to early and expecific events out of the many screens of information the oscilloscope is able to capture and display. a. find, mark b. add, subtract c. add, record d. generate alarms, generate SNMP traps on **Answer: a** 7. The the converts time domain waveforms into their frequency domain components. a. Wave Inspector ® feature b. Fast Fourier Transform (FFT) c. FilterVu™ mode d. Reference Waveform mode **Answer: b** 8. Using what you have learned, determine the fundamental frequency and amplitudes of the third and fifth harmonic for the signal on the CNT\_OUT\_3 pin on the Tektronix demonstration board. Write down your steps here: **Connect the channel 1 probe tip to the CNT\_OUT\_3 pin and verify the probe ground lead is connected to the GND connector on the demo board. Press the Default Setup button Set the trigger level to about 1.6 V (about the 50% point) Press the red M button on the front panel Press the FFT bottom bezel button and press Menu Off once to remove the side menu Set the horizontal scale factor to 400 µsec/div to attain good spacing between the frequency components. Press the Menu Off button.**  .<br>Noise Filter Off والتناجل للاقتراض والماجا  $\sqrt{1.60V}$ 78.1237kHz **Press the Cursor button to turn on cursors. Position the first cursor on the fundamental frequency and use the second cursor to measure the amplitude of the 3rd harmonic.** 

 $0.00000$  s  $(1)$  / 1.60 V

400 us

78.1237kHz

**Answer:** 

- **The fundamental frequency is about 78 kHz.**
- **The 3<sup>rd</sup> harmonic amplitude is about 9.5 dB.**

Tektronix products are covered by U.S. and foreign patents, issued and pending. Information in this publication supersedes that in all previously published material.<br>Specification and price change privileges reserved. TEKT

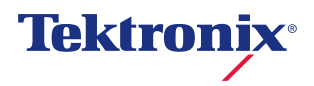